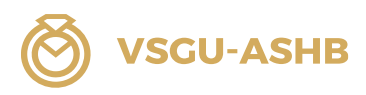

Instructions Microsoft Teams / CI 1A, 1B, 2 et 3 Gestionnaire du commerce de détail CFC Assistant/e du commerce de détail AFP

Branche : Bijoux - Pierres précieuses - Montres

# Instructions Microsoft Teams Cours interentreprises (CI) Commerce de détail Branche : Bijoux - Pierres précieuses -Montres

# A conserver ! Valable pour CI 1A, 1B, 2 et 3

### Version octobre 2023 Commission Commerce de détail ASHB

**VSGU-ASHB** 

## Table des matières

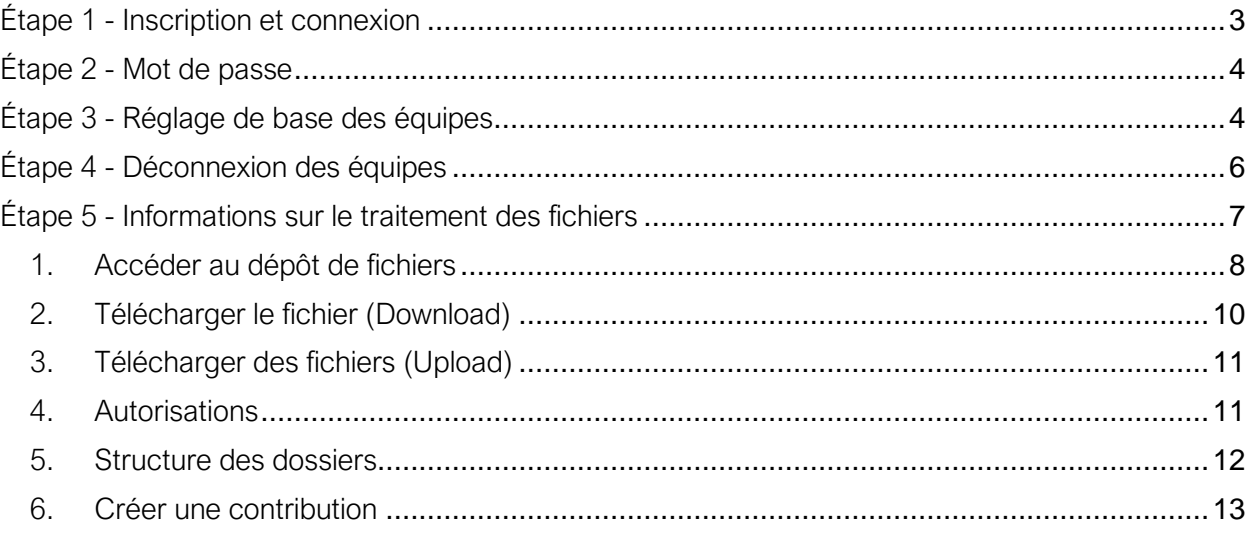

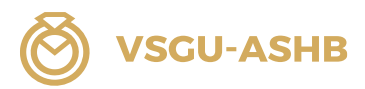

#### <span id="page-2-0"></span>Étape 1 - Inscription et connexion

Pour accéder à la page Teams, entrez l'adresse suivante dans votre navigateur : <https://www.microsoft.com/fr-fr/microsoft-teams/download-app?market=de>

Veuillez suivre le lien dans l'invitation que vous avez reçue par courriel.

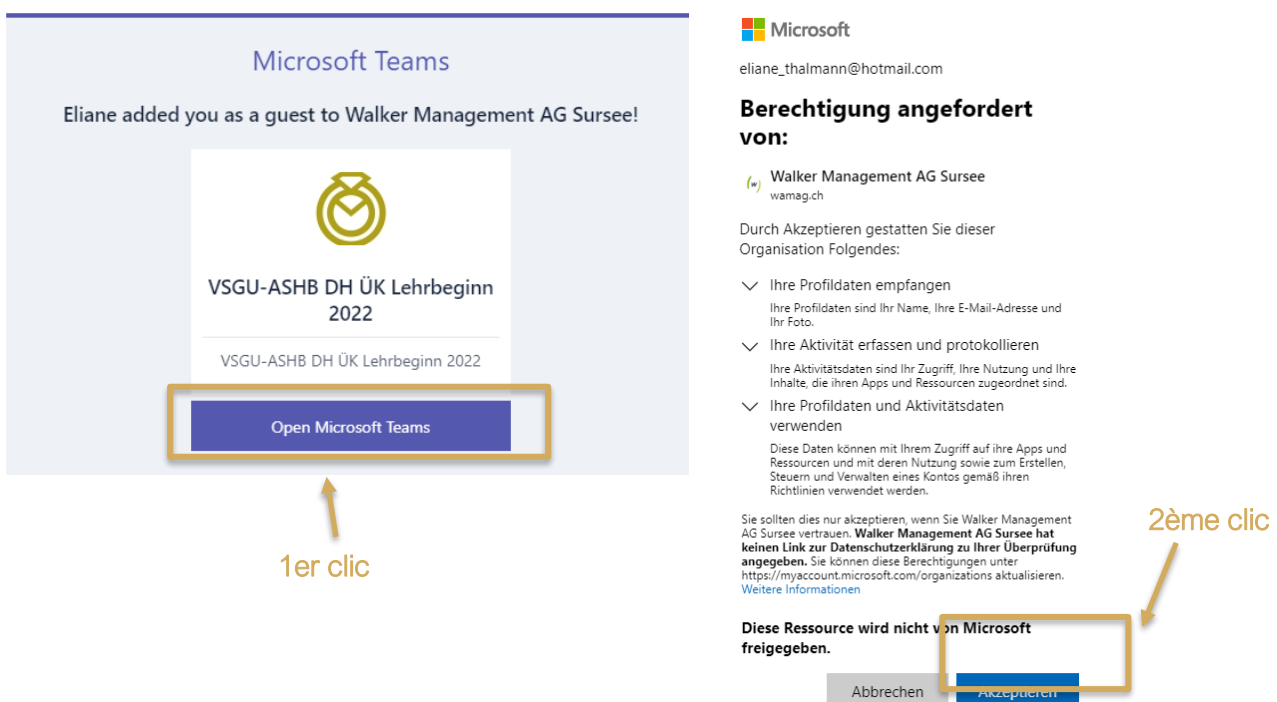

Connectez-vous avec votre compte Microsoft. Si vous n'avez pas de compte Microsoft, allez sur [https://signup.live.com](https://signup.live.com/) et créez d'abord un nouveau compte.

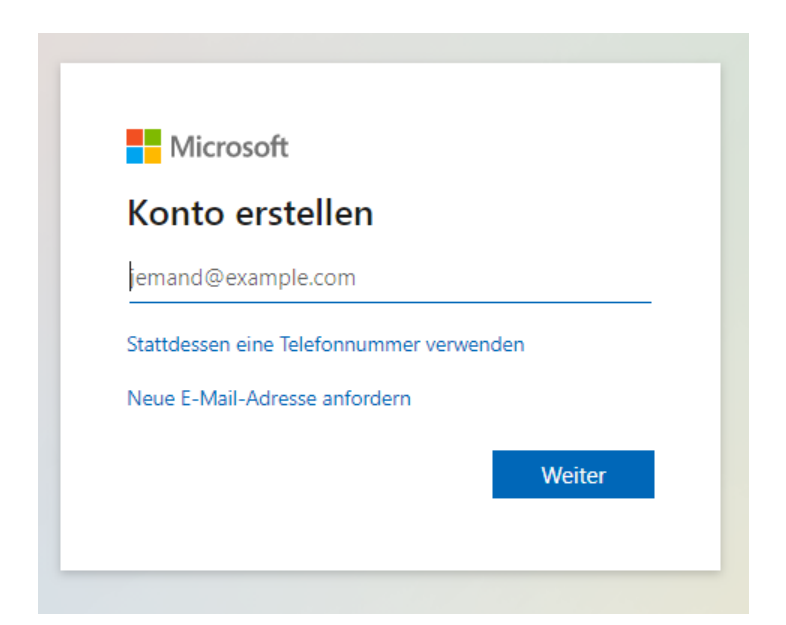

Après avoir créé votre compte, suivez le lien dans votre invitation.

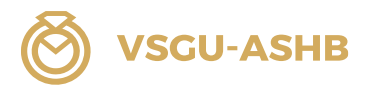

#### <span id="page-3-0"></span>Étape 2 - Mot de passe

Saisissez votre mot de passe.

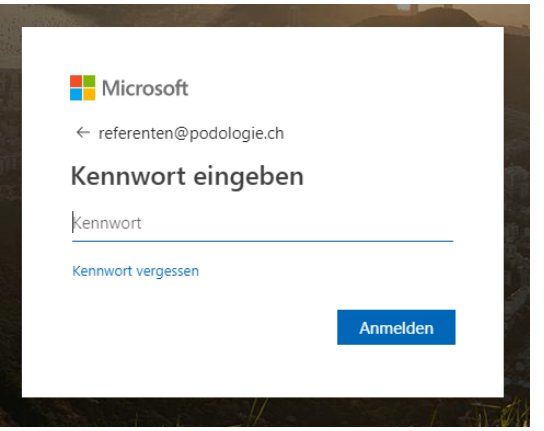

#### Mot de passe oublié

Lors de la connexion, cliquer sur « Mot de passe oublié ».

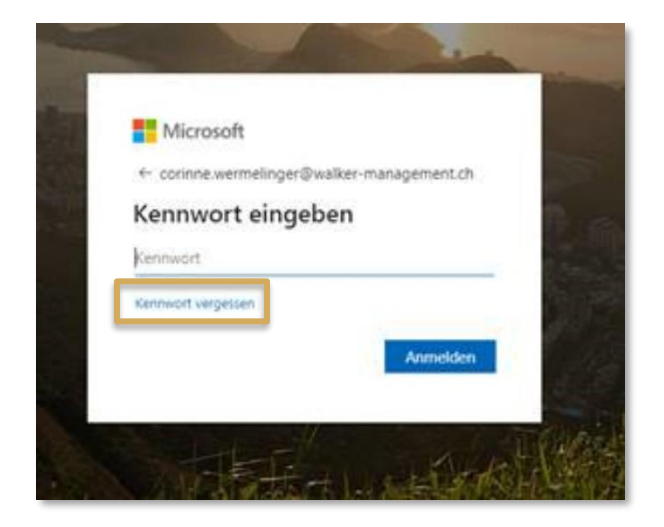

#### <span id="page-3-1"></span>Étape 3 - Réglage de base des équipes

Vous pouvez utiliser Teams soit via une application, soit via le bureau. Nous recommandons toutefois de travailler avec la version de bureau (Desktop) de Microsoft Teams. S'assurer que le compte Teams est passé à Teams de Walker Management AG, afin que les documents CIE soient visibles (en haut à droite) :

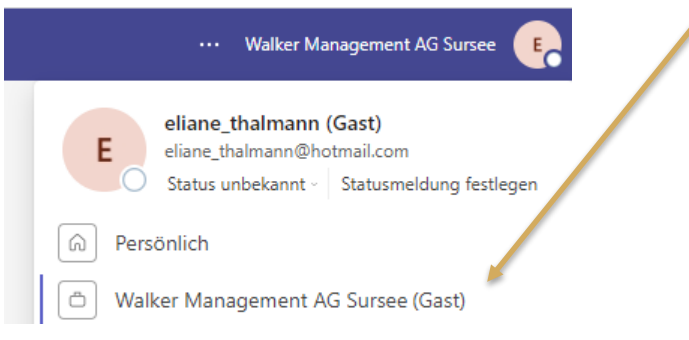

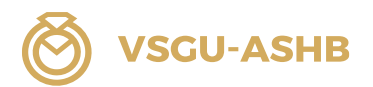

Sur Teams, vous trouverez les fonctions suivantes sur le côté gauche :

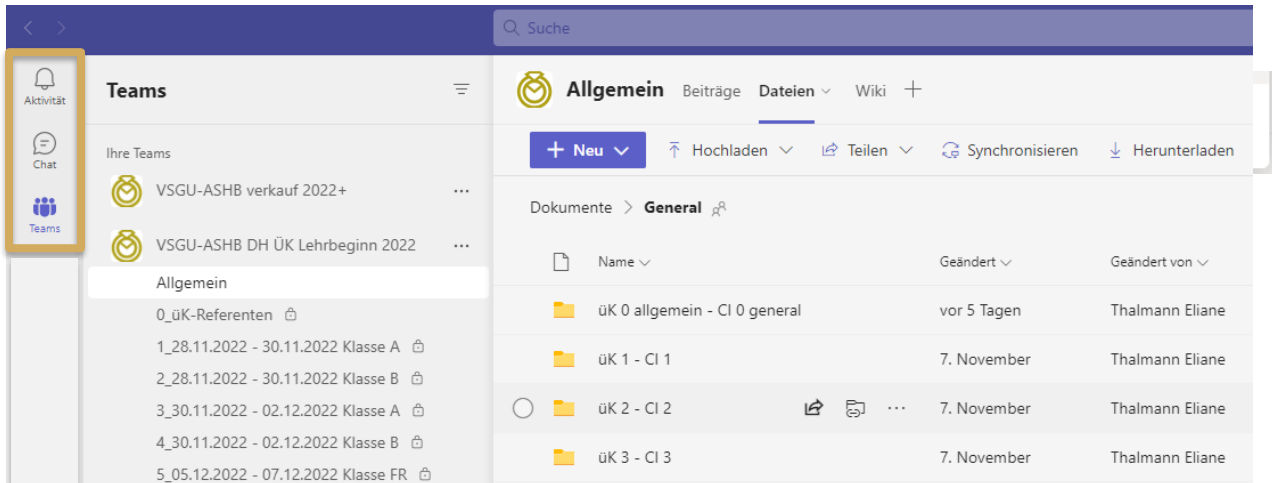

#### Activité

Toutes les activités telles que les conversations vidéo, les échanges écrits, etc. sont indiquées ici. C'est la fonction principale. Cette page permet en outre d'échanger et d'entrer en contact les uns avec les autres.

#### **Chat**

Sur cette page, vous pouvez chatter avec tous les utilisateurs ou des utilisateurs sélectionnés.

#### **Teams**

Page principale

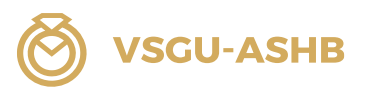

#### <span id="page-5-0"></span>Étape 4 - Déconnexion des équipes

Lors de l'utilisation d'un appareil prêté (p. ex. ordinateur portable de l'école professionnelle), il est toujours important de se déconnecter correctement d'un programme. Pour les équipes, la déconnexion se fait comme suit :

Se désinscrire en haut à droite :

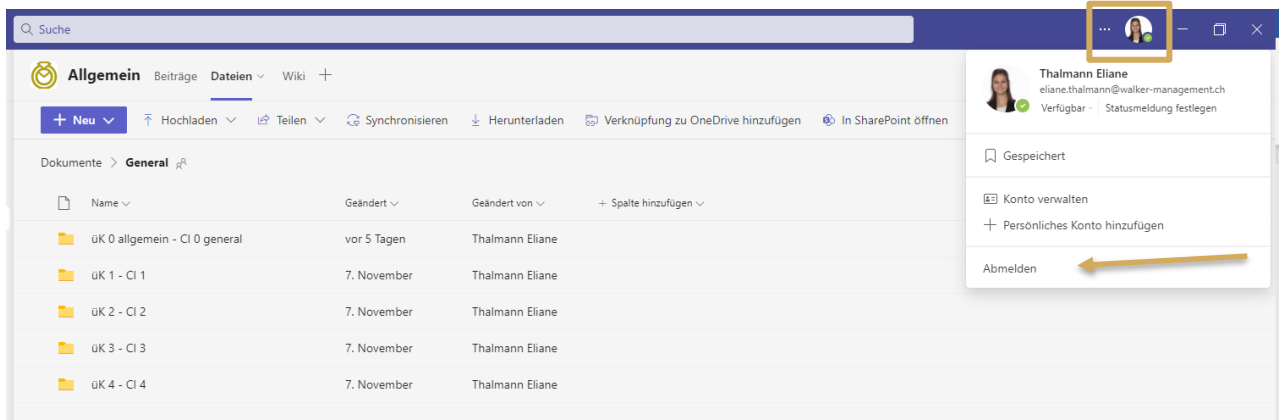

Après la déconnexion, le masque de connexion s'affiche à nouveau.

Sélectionner les trois points de son propre compte et cliquer sur « Oublier ». ATTENTION : Il faut marquer exactement les trois points, sinon on se réinscrit !

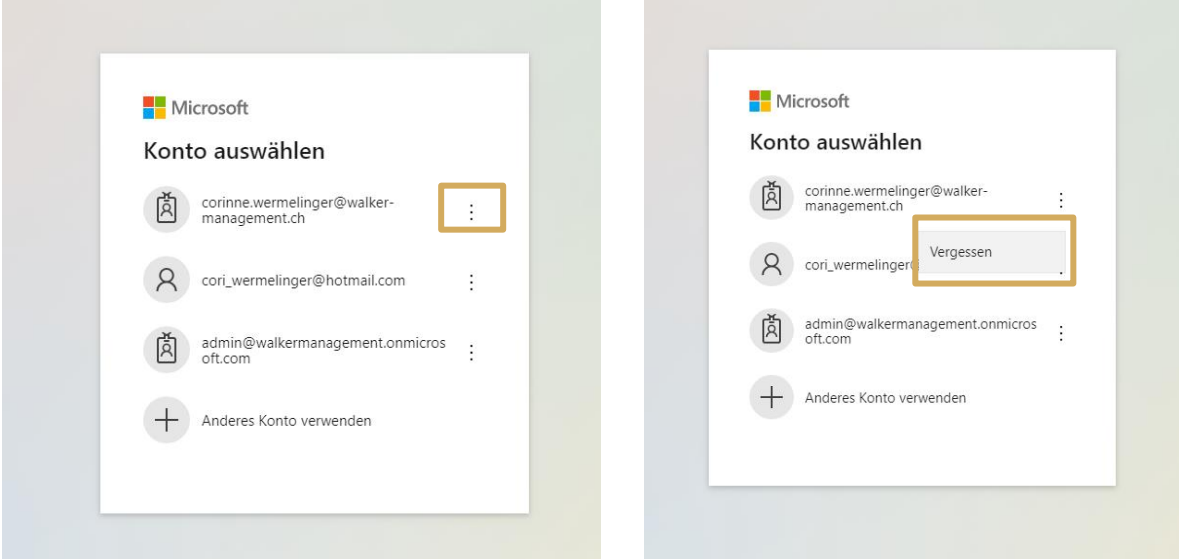

Pour être tout à fait sûr que les données de connexion sont complètement effacées, il est également possible d'effacer l'historique de navigation :

Cliquer sur trois points en haut à droite lorsqu'Internet est ouvert, puis sélectionner deux fois «Historique» :

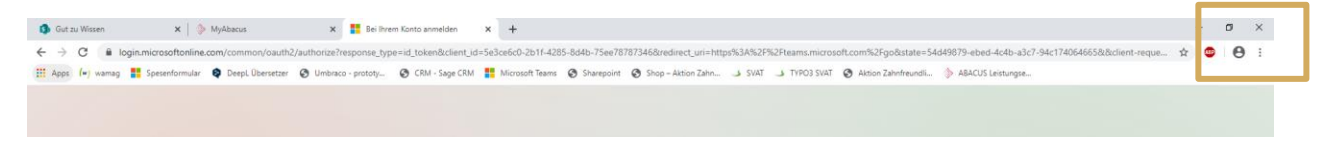

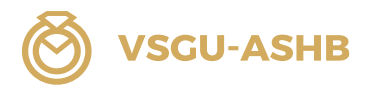

#### Sélectionner « Effacer les données de navigation » :

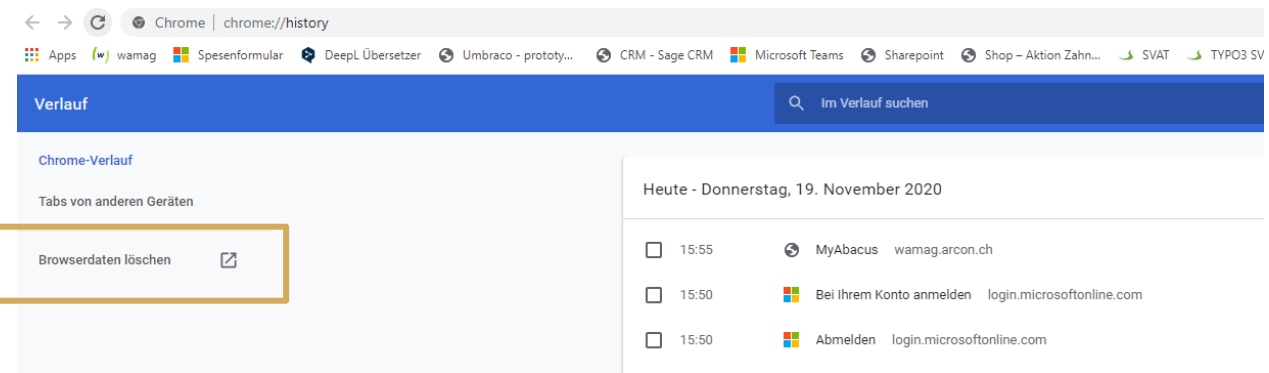

#### Important

La période peut être sélectionnée. Il est recommandé de toujours effacer la totalité de la période supprimer.

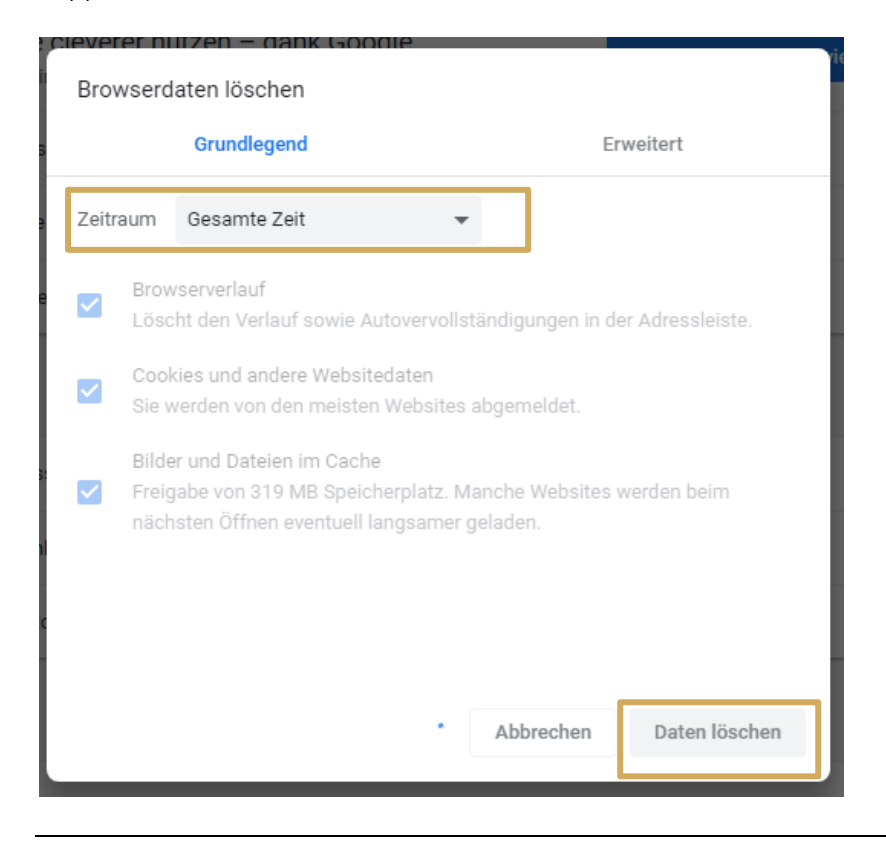

#### <span id="page-6-0"></span>Étape 5 - Informations sur le traitement des fichiers

Teams vous sert uniquement de dépôt de documents ou de SharePoint, où vous pouvez télécharger les documents CI sur votre propre appareil. Vous n'avez pas le droit de supprimer ou de modifier la structure des fichiers de manière autonome !

#### Contact en cas de questions

Si vous avez des questions concernant l'utilisation de Microsoft Teams, vous pouvez contacter le secrétariat par courriel [education@vsgu-ashb.ch](mailto:education@vsgu-ashb.ch) ou par téléphone au +41 41 926 07 92.

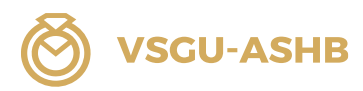

#### <span id="page-7-0"></span>1. Accéder au dépôt de fichiers

#### Aperçu général

Cliquez sur Équipes pour accéder à la page principale. 1

Vous trouverez la structure des dossiers et des classements pour le traitement et la visualisation des documents sous : « VSGU-ASHB DH ÜK LEHRBEGINN 20XX » 2 → «Allgemein» 3 → «Dateien» 4

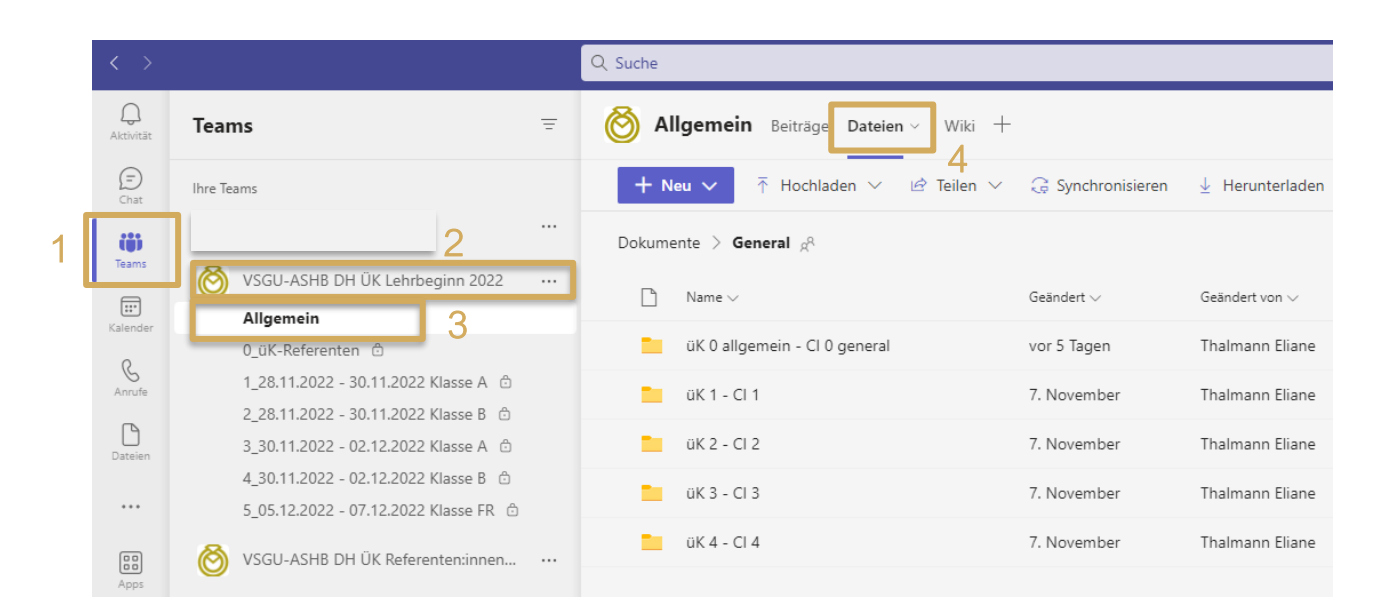

#### Instructions pas à pas

Sélectionner les équipes « VSGU-ASHB DH ÜK LEHRBEGINN 20XX »

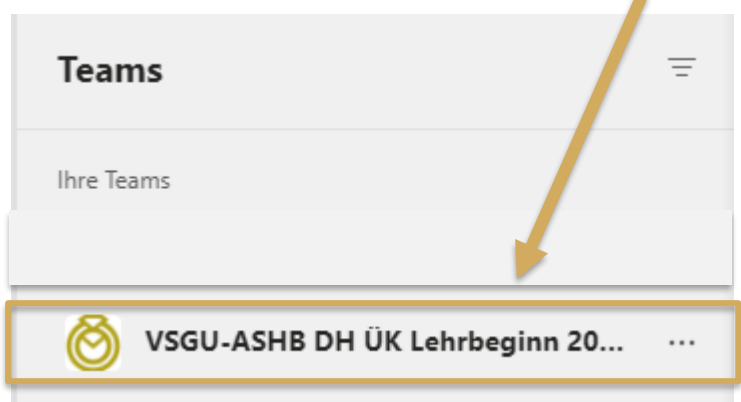

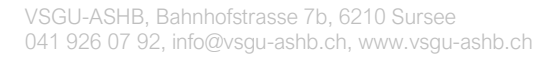

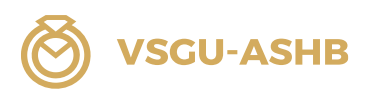

#### Sélectionner le canal «Allgemein» → Sélectionner «Dateien»

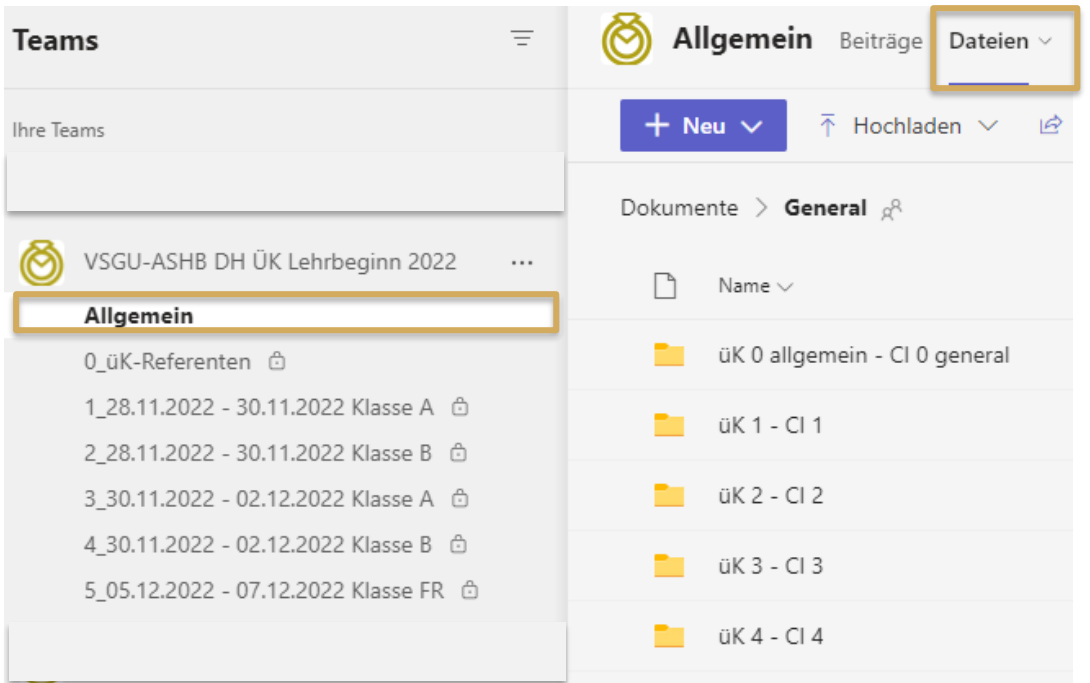

Sélectionner le dossier (cliquer sur le texte et ne pas cocher devant, sinon le dossier sera seulement sélectionné, mais pas ouvert) :

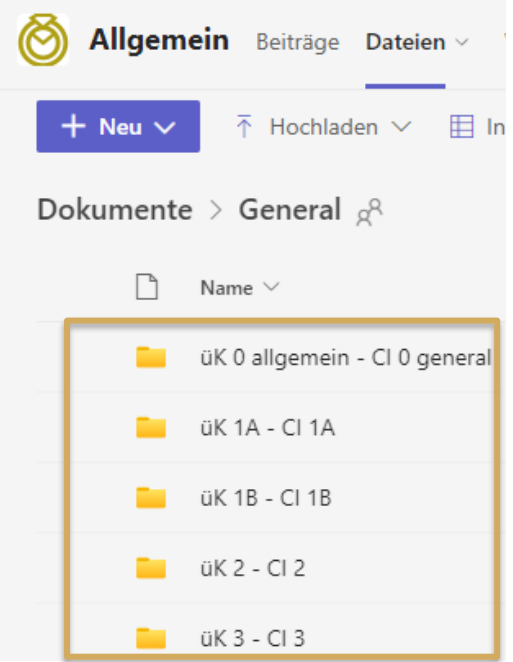

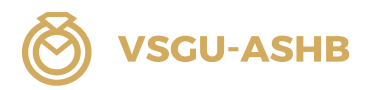

#### <span id="page-9-0"></span>2. Télécharger le fichier (Download)

Lors du téléchargement, les fichiers qui se trouvent déjà sur Microsoft Teams sont sélectionnés et peuvent être sauvegardés sur votre propre ordinateur portable. Cela est utile si vous souhaitez sauvegarder les fichiers non seulement dans Microsoft Teams, mais aussi sur votre appareil personnel.

Sélectionner le fichier souhaité et cliquer sur « Herunterladen ».

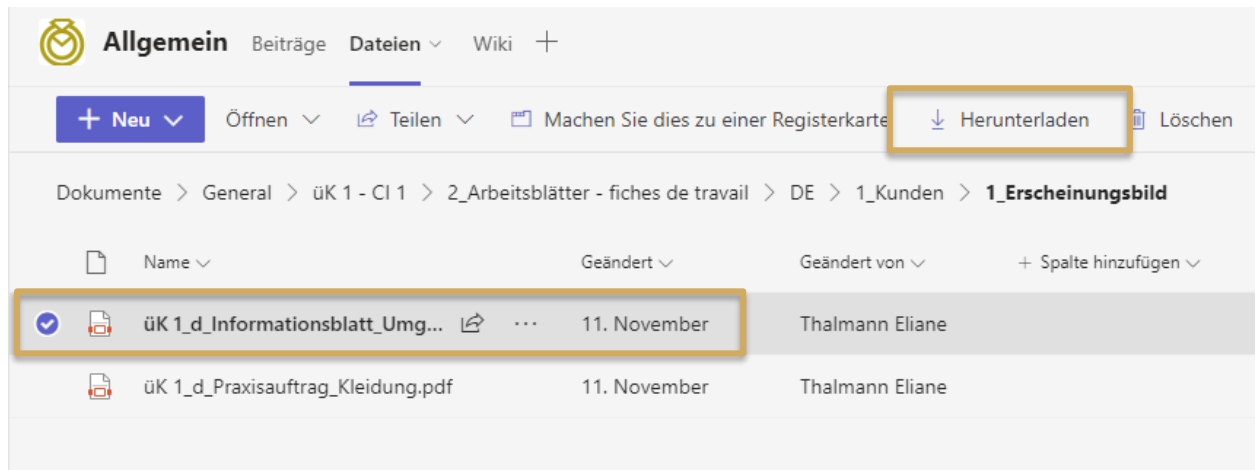

Le fichier est également toujours automatiquement affiché dans le dossier « Downloads ».

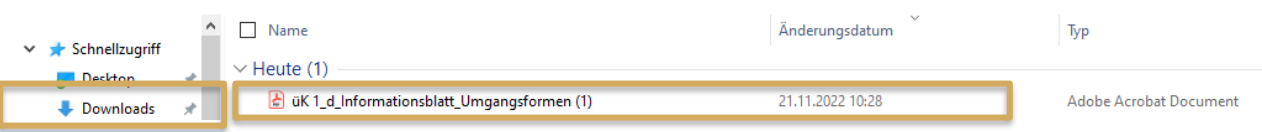

#### Important :

Le fichier ne doit pas rester uniquement dans le dossier de téléchargement, mais être enregistré séparément dans le dossier souhaité dans le répertoire individuel.

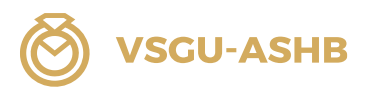

#### <span id="page-10-0"></span>3. Télécharger des fichiers (Upload)

Lors du téléchargement, les fichiers sont récupérés dans un dossier qui n'existe pas encore dans Microsoft Teams.

Le téléchargement de fichiers se fait sur instruction des formateurs/trices CI.

Vous avez uniquement l'autorisation de télécharger des fichiers dans votre dossier de classe.

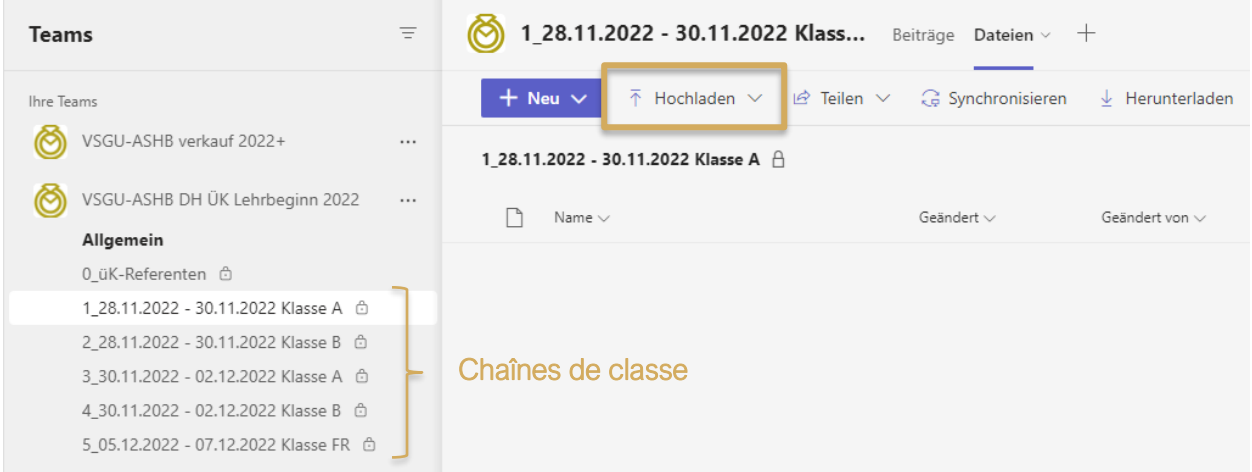

Pour ce faire, sélectionnez votre classe. La fonction « Hochladen » vous permet de télécharger les documents souhaités depuis votre ordinateur portable vers Microsoft Teams.

Les fichiers peuvent également être téléchargés par « drag and drop ».

### <span id="page-10-1"></span>4. Autorisations

Les autorisations sur Microsoft Teams sont les suivantes :

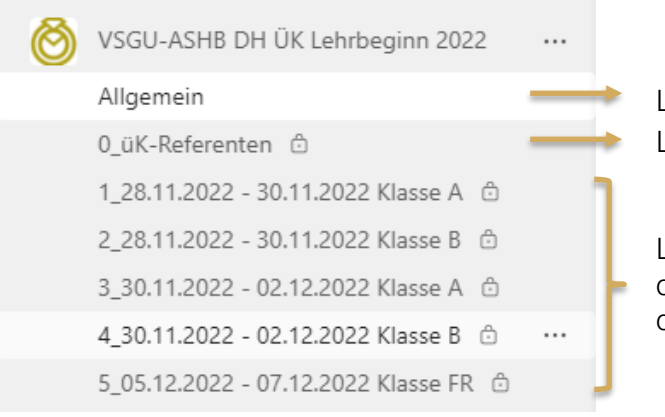

Les apprenants ont un droit de lecture. Les apprenants n'ont pas accès à ce canal.

Les apprenants n'ont accès qu'au canal de leur classe. Ce n'est que dans ce canal que les documents peuvent être téléchargés.

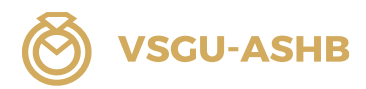

#### <span id="page-11-0"></span>5. Structure des dossiers

Les dossiers sont nommés en allemand, en français et en italien. A l'intérieur des dossiers, les documents allemands sont classés sous DE, les documents français sous FR et les document italiens sous IT.

#### Canal « Allgemein »

Le canal « Allgemein » est structuré comme suit :

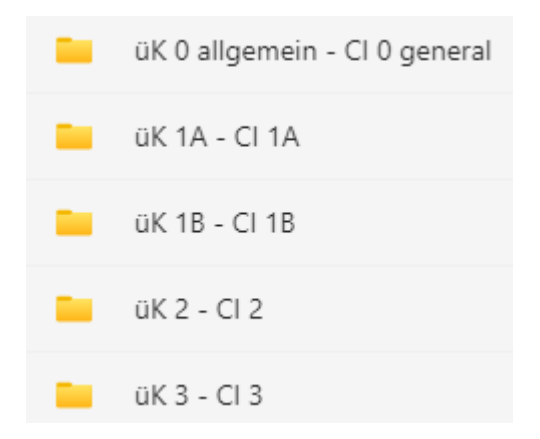

#### üK 0 allgemein - CI 0 général

Vous trouverez ici tous les documents de base pertinents pour les CI 1A, 1B, 2 et 3. Ces documents sont également disponibles sur le site de l'ASHB <https://vsgu-ashb.ch/fr/>.

#### üK 1A – CI 1A / ük 1B – CI 1B / üK 2 – CI 2 / üK 3 – CI 3

Dans ces dossiers, vous trouverez tous les documents pertinents pour le CI concerné.

- ◎ Programme des CI
- **S** Ordre de préparation CI
- **<sup>6</sup>** Ordre d'impression CI

Ce fichier PDF doit être imprimé par les apprentis eux-mêmes ou téléchargé sur leur propre ordinateur portable pour être traité. Les apprentis sont responsables de la préparation des documents pour le CIE concerné.

#### Canal «0\_üK-Referenten»

Ce canal est uniquement accessible aux formateurs/trices CI.

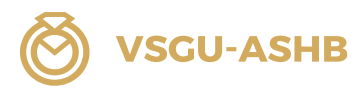

#### Canaux de classe

Chaque classe dispose d'un canal de classe. Des documents peuvent y être téléchargés. Cela se fait sur instruction des formateurs/trices CI.

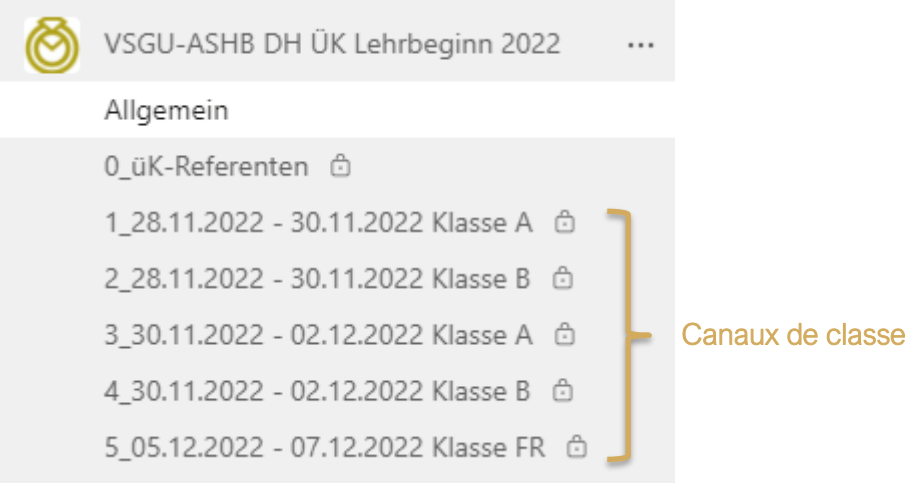

#### **Remarque**

Le travail avec Microsoft Teams est testé sur la base du cours interentreprises 1A. Des adaptations et des optimisations sont donc possibles.

#### <span id="page-12-0"></span>6. Créer une contribution

- 1. Sélectionnez votre dossier de classe (cliquez dessus).
- 2. Cliquez sur « Contributions ».
- 3. Choisissez « Commencer une contribution ».
- 4. Rédigez votre contribution
- 5. Cliquez sur le bouton « Contribution ».

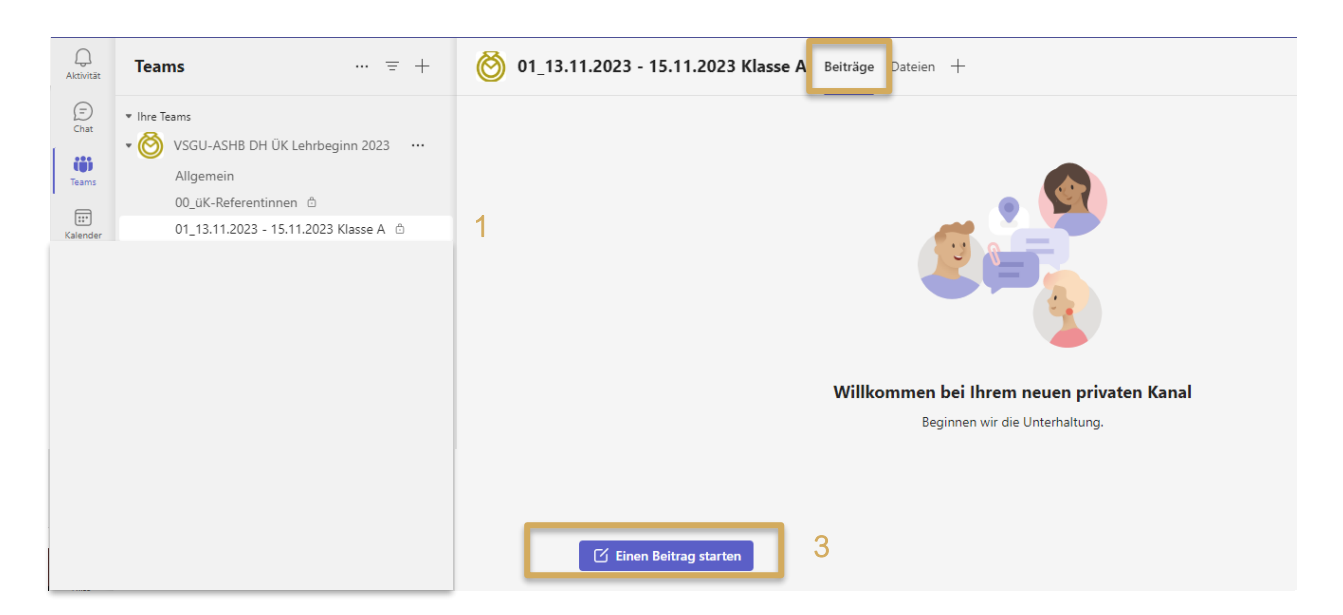

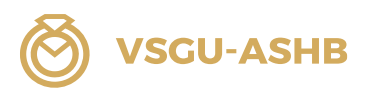

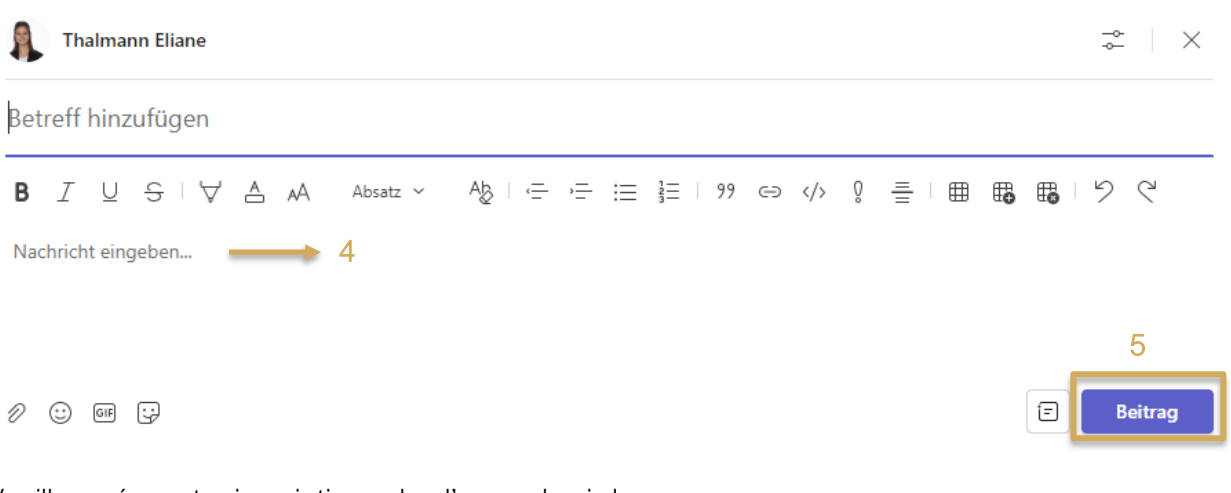

Veuillez créer votre inscription selon l'exemple ci-dessous : Citez trois attentes personnelles concernant le CI 1A.

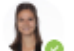

Thalmann Eliane 12:07

### Mes attentes pour le CI 1A : Thalmann Eliane

Nom: Thalmann Prénom: Eliane Entreprise formatrice: ASHB, Bahnhofstrasse 7b, 6210 Sursee

Ce sont mes attentes pour le CI 1A :

- o une intervenante CI compétente et motivée
- o des contenus d'apprentissage intéressants que je peux appliquer dans mon entreprise formatrice
- o une classe motivée et engagée